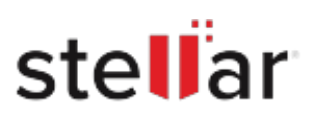

# Stellar Photo Recovery

## Steps to Install

### **Step 1**

When Opening Dialog Box Appears Click Save File

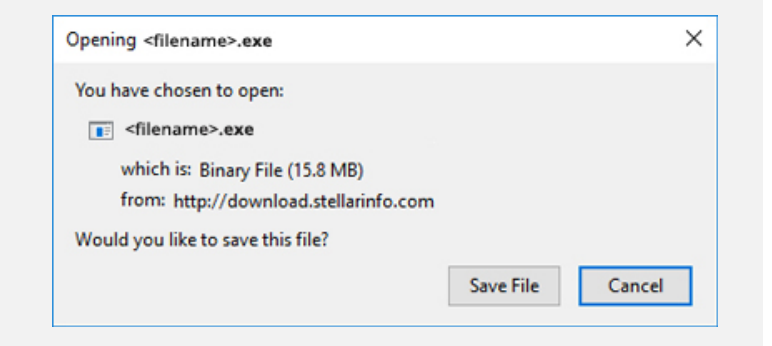

#### **Step 2**

When Downloads Windows Appears Double-Click the File

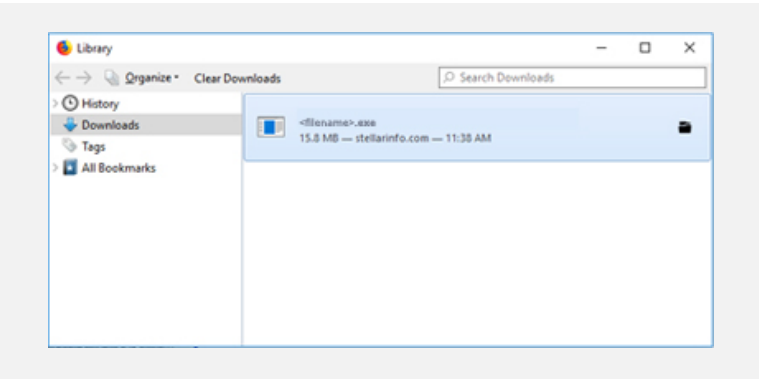

#### **Step 3**

When Security Warning Dialog Box Appears, Click Run

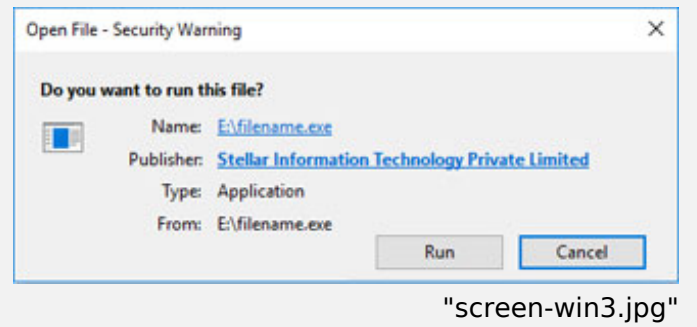

#### **System Requirements:**

Processor: 0000000x64000000000 Operating Systems: Windows 11[10[8.1[8]7 & Windows Server 2022[[2019][2016]